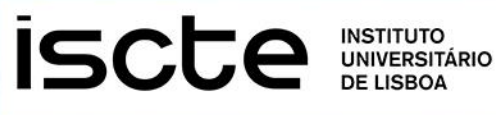

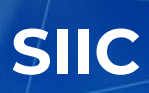

# **VPN SERVICE INSTALLATION MANUAL**

JANUARY, 2020

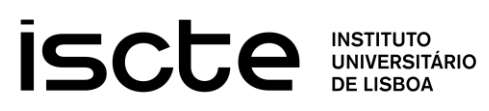

### <span id="page-1-0"></span>**INDEX**

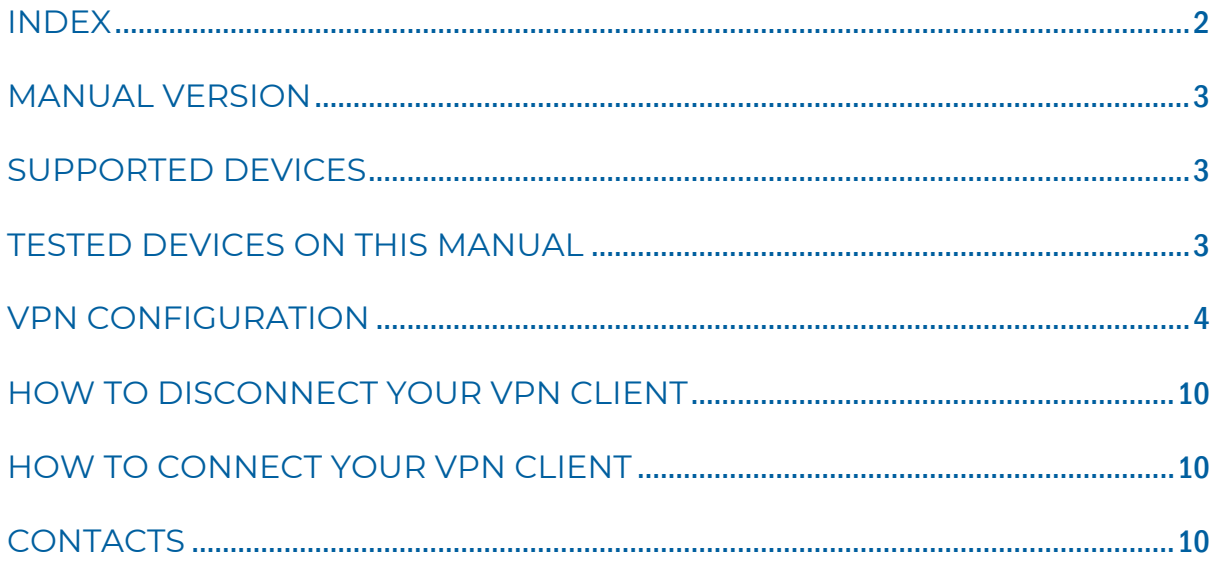

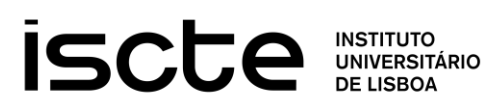

### <span id="page-2-0"></span>MANUAL VERSION

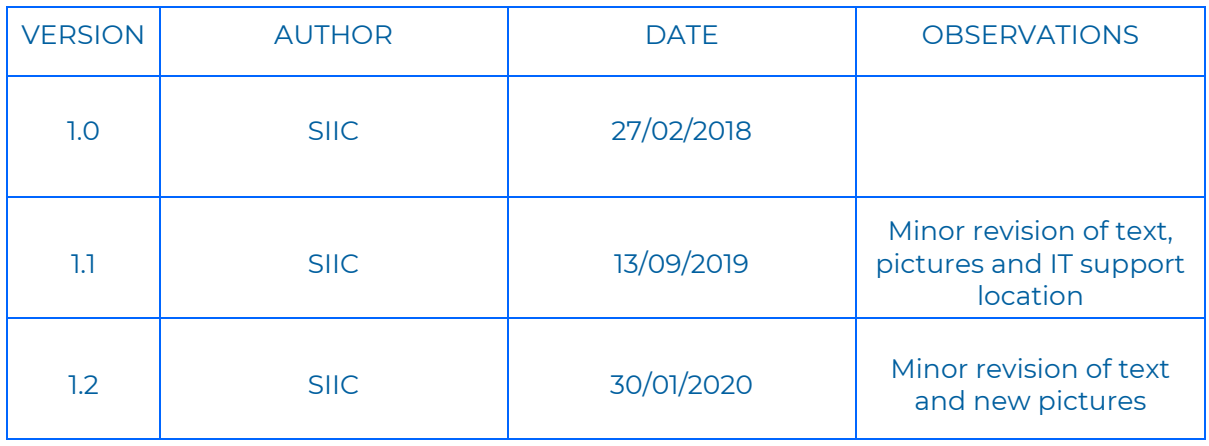

### <span id="page-2-1"></span>SUPPORTED DEVICES

- WINDOWS
- MAC OSX

# <span id="page-2-2"></span>TESTED DEVICES ON THIS MANUAL

• MAC OSX 10.10 (YOSEMITE) AND ABOVE

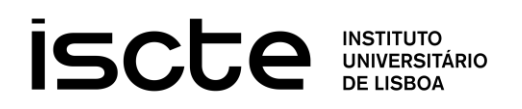

# <span id="page-3-0"></span>VPN CONFIGURATION

1. Open a browser of your preference (Our suggestion: **Safari**).

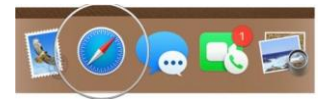

- 2. Click on the browser you wish to open or select **Safari** as illustrated in the previous image.
- **3.** Go to the address bar in your browser and type the following address: **https://vpn.iscte-iul.pt**
	- Q https://vpn.iscte-iul.pt/  $\rightarrow$
- 4. You should see the following authentication window:

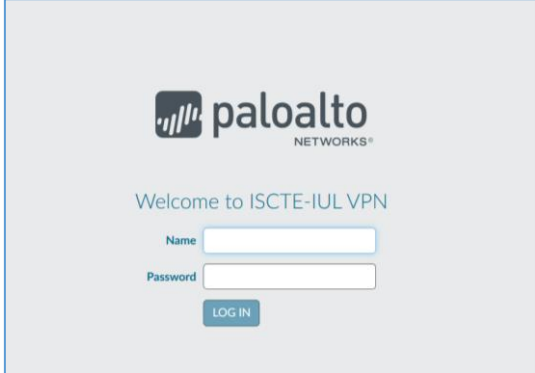

- 5. Please enter your **Iscte** credentials followed by "**LOG IN"** (without entering @iscte-iul.pt):
	- a. **"Name":** Fenix username;
	- b. **"Password":** Fenix password;

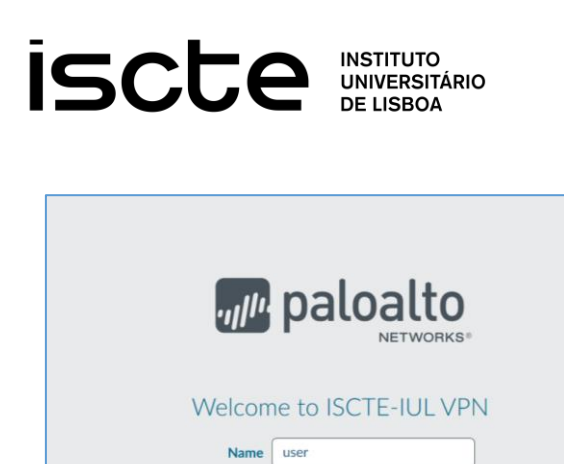

### VPN SERVICE

6. Please select "**Download Mac 32/64 bit GlobalProtect agent**" and save the file to a location of your preference.

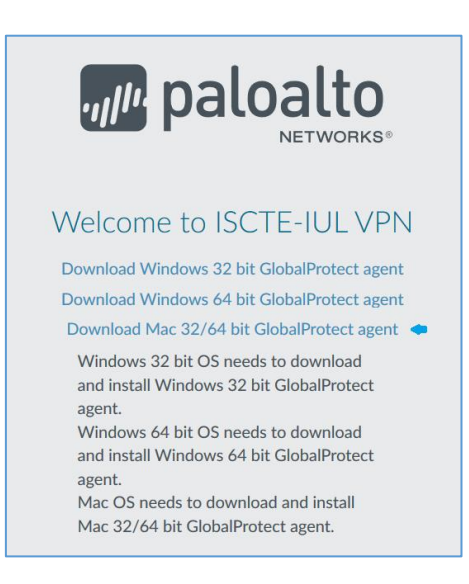

- 7. Download the select application.
- 8. You can open the downloaded file directly by double-clicking the **GlobalProtect.pkg** icon.

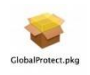

9. **(Optional)** If a message **System Extension Blocked** appears, click "**Open Security Preferences"**.

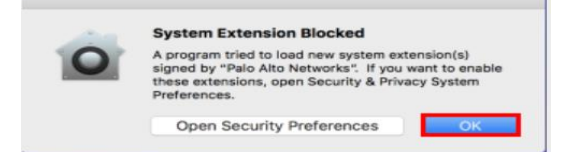

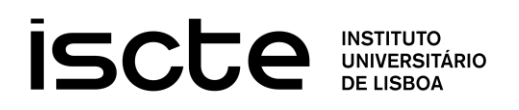

#### In **"Security Preferences",** click **"Allow"** to unblock **Palo Alto Networks.**

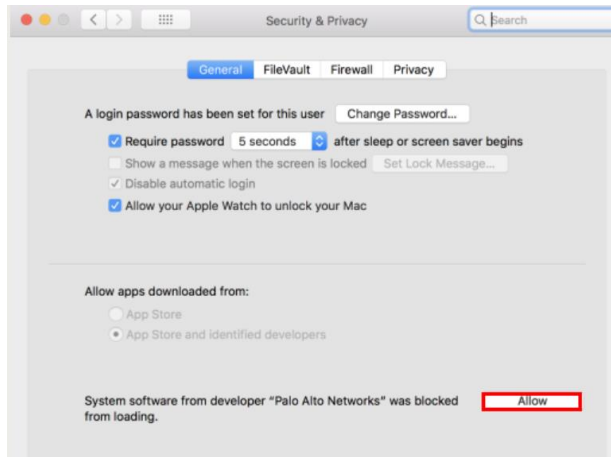

10. The VPN Client installer will open as shown below. Click "**Continue"**.

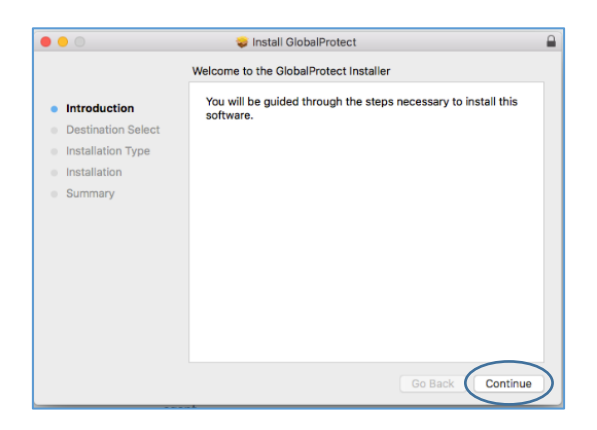

11. Select the location you would like to install the software, then click "**Continue"**.

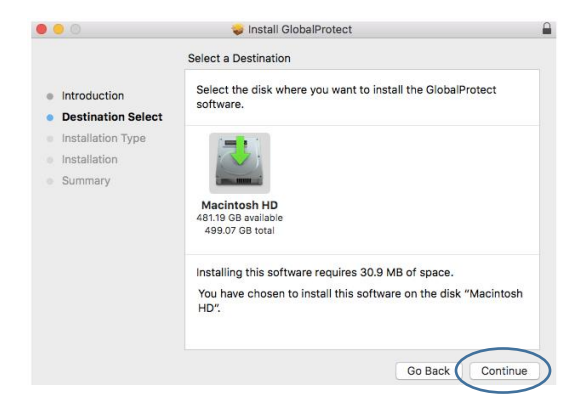

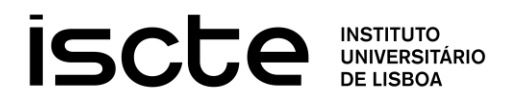

12. Select the "**GlobalProtect**" installation package checkbox, and then click "**Continue"**.

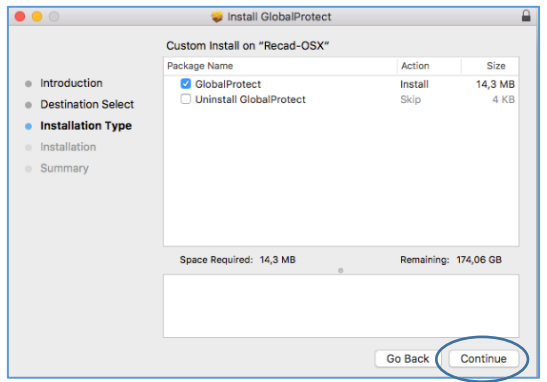

13. Click "**Install"** to continue the installation.

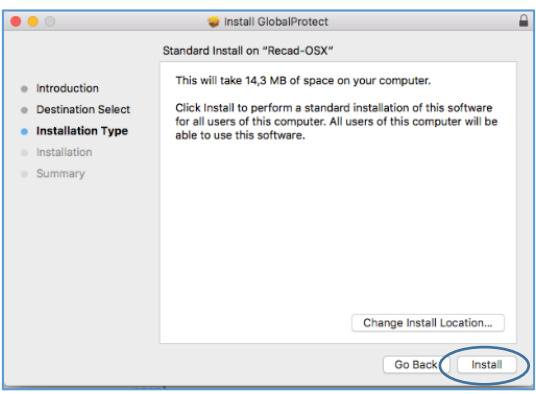

14. Insert your Mac "**User Name**" and "**Password**" when prompted and click "**Install Software".**

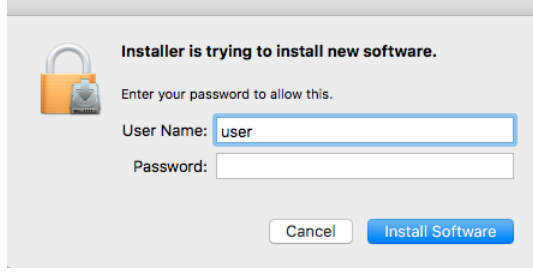

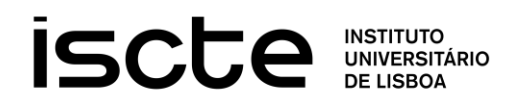

#### 15. Click "**Close"** when the installation is complete.

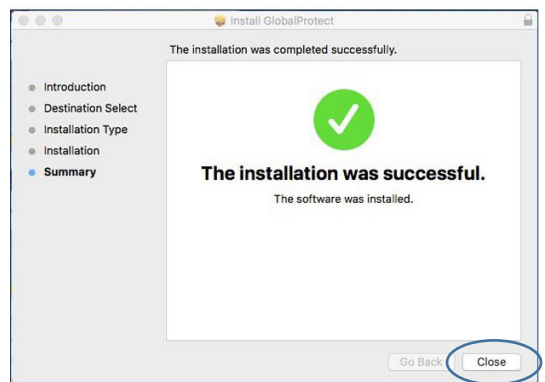

- 16. **(Optional)** If your Mac authentication window doesn't popup (**14**.), you have to enable VPN **Palo Alto Networks** as a trusted software.
	- **a.** Launch the "**System Preferences**"
	- **b.** Open the "**Security & Privacy**" and then select "**General**"
	- **c.** Click the **lock** icon on the bottom left of the window to make changes and modify preferences
	- **d.** Enter your Mac "**User Name**" and "**Password**" credentials to Unlock the preferences
	- **e.** Click the "**Allow**" button next to the message "**System software from developer "Palo Alto Networks" was blocked from loading.**"

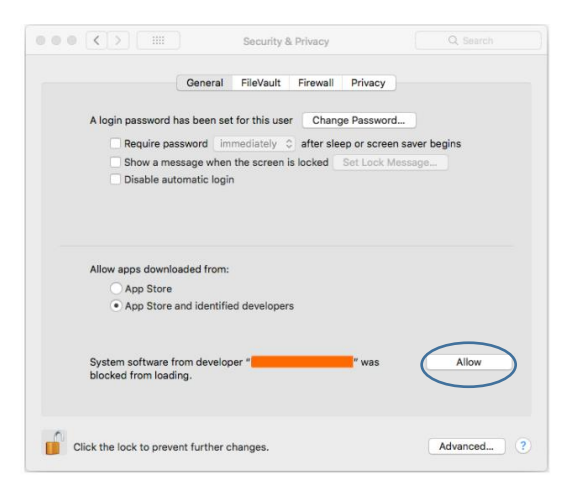

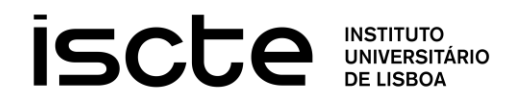

17. When the installation is complete, the VPN Client window will appear. Please type in the "**Portal Address"** the following address: **vpn.iscteiul.pt** and then press "**Connect**".

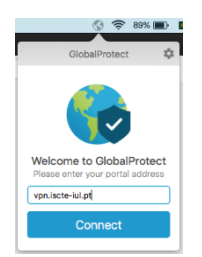

18. The authentication popup window will appear. Please enter your **Iscte** credentials**, username** (without @iscte-iul.pt) and **password** and press "**Sign In"**.

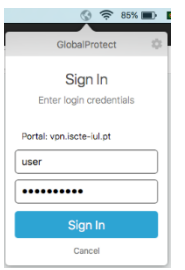

19. After the connection is established, you'll see the window below which you can click "**Close**".

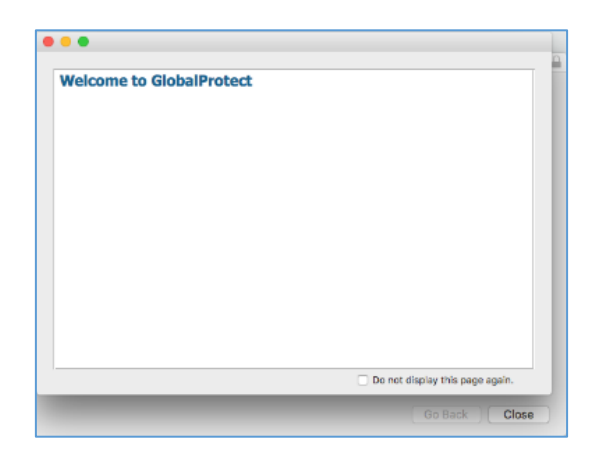

20. The VPN Client status should be "**Connected"**. You can confirm the status connection with a click on (VPN Client icon **GlobalProtect**) in the upper-right corner of the screen.

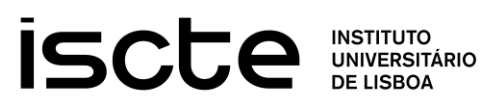

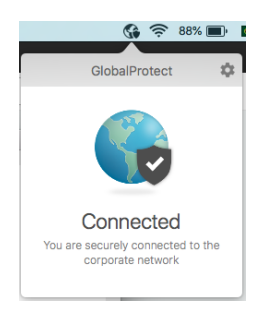

# <span id="page-9-0"></span>HOW TO DISCONNECT YOUR VPN CLIENT

Select the VPN Client icon in the upper-right corner of OSX screen and select "**Disable**".

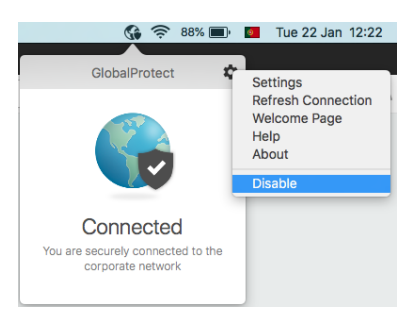

# <span id="page-9-1"></span>HOW TO CONNECT YOUR VPN CLIENT

For reconnecting the VPN Client follow the previous step but choose "**Enable**" instead.

## <span id="page-9-2"></span>**CONTACTS**

If you need help you can contact Serviços de Infraestrutura Informática e Comunicações (SIIC) at room C7.04, building 2 - 7th Floor (just outside the elevators), or by calling +351 210 464 010 or by e-mail: send a message from your institutional mail account to the following address "**iajuda@iscte-iul.pt**".